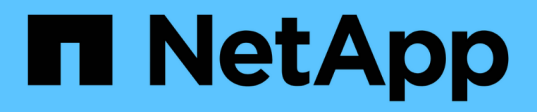

### **Managen Sie die Disaster Recovery-Einrichtung mit Site Recovery Manager**

VSC, VASA Provider, and SRA 9.7

NetApp March 21, 2024

This PDF was generated from https://docs.netapp.com/de-de/vsc-vasa-provider-sra-97/manage/taskconfigure-vm-storage-policies.html on March 21, 2024. Always check docs.netapp.com for the latest.

# **Inhalt**

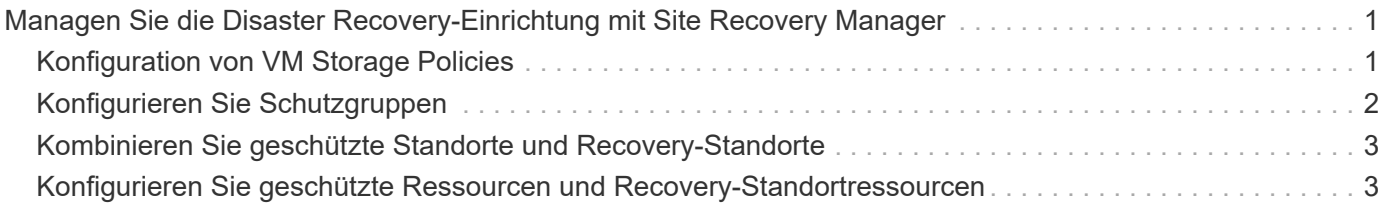

# <span id="page-2-0"></span>**Managen Sie die Disaster Recovery-Einrichtung mit Site Recovery Manager**

Sie können die Disaster Recovery-Einrichtung in vCenter Server mithilfe von Site Recovery Manager (SRM) und VMware Site Recovery Manager (SRM) erstellen und managen.

Diese Version von VASA Provider ist nun in die Funktionen des Storage RepliAction Adapter (SRA) integriert. Wenn Sie VVols Datastores in Ihrem Datacenter konfiguriert haben, müssen Sie SRA für die Wiederherstellung von VVols Datastores nicht separat installieren, um das Disaster Recovery zu ermöglichen. Im Site Recovery Manager (SRM) müssen die geschützten und die Recovery-Standorte gekoppelt werden. Nach dem Pairing des Standorts muss im nächsten Teil der SRM-Konfiguration ein Array-Paar eingerichtet werden, das es dem SRM ermöglicht, mit dem Speichersystem zu kommunizieren, um Geräte und die Gerätereplizierung zu erkennen. Bevor Sie das Array-Paar konfigurieren können, müssen Sie zuerst ein Standortpaar in SRM erstellen.

# <span id="page-2-1"></span>**Konfiguration von VM Storage Policies**

Sie sollten VM-Storage-Richtlinien konfigurieren, um Virtual Machines zu managen, die auf VVols Datastores konfiguriert sind, und um Services wie die Replizierung für die virtuellen Festplatten zu aktivieren. Bei herkömmlichen Datenspeichern kann optional diese VM Storage-Richtlinien verwendet werden.

### **Über diese Aufgabe**

Der vSphere Web-Client bietet Standard-Storage-Richtlinien. Sie können jedoch Richtlinien erstellen und sie den Virtual Machines zuweisen.

### **Schritte**

- 1. Klicken Sie auf der Seite vSphere Client auf Menü:Menü[Richtlinien und Profile].
- 2. Klicken Sie auf Menü:VM Storage Policies[Create VM Storage Policy].
- 3. Geben Sie auf der Seite Create VM Storage Policy folgende Details ein:
	- a. Geben Sie einen Namen und eine Beschreibung für die VM-Speicherrichtlinie ein.
	- b. Wählen Sie \* Enable rules für "NetApp Clustered Data ONTAP.VP.vvol" Storage\* aus.
	- c. Wählen Sie auf der Registerkarte **Platzierung** das gewünschte Speicherfähigkeitsprofil aus.
	- d. Wählen Sie die Option **Benutzerdefiniert**, um die Replikation zu aktivieren.
	- e. Klicken Sie auf **REGEL HINZUFÜGEN**, um **Asynchronous** Replikation und erforderlich **SnapMirror Schedule** auszuwählen, und klicken Sie dann auf **WEITER**.
	- f. Überprüfen Sie die aufgeführten kompatiblen Datenspeicher, und klicken Sie dann auf **Speicherkompatibilität** auf der Registerkarte \* auf **Speicherkompatibilität**.

Bei VVols Datastores mit Datensicherungs-FlexVol Volumes wird eine Prüfung kompatibler Datastores nicht durchgeführt.

4. Überprüfen Sie die Auswahl Ihrer VM-Speicherrichtlinie auf der Registerkarte **Überprüfen und beenden** und klicken Sie dann auf **Fertig stellen**.

## <span id="page-3-0"></span>**Konfigurieren Sie Schutzgruppen**

Sie müssen Schutzgruppen erstellen, um eine Gruppe virtueller Maschinen auf dem geschützten Standort zu schützen.

### **Bevor Sie beginnen**

Stellen Sie sicher, dass die Quell- und Zielstandorte für Folgendes konfiguriert sind:

- Dieselbe Version von SRM wurde installiert
- VVols Datastore, der mit aktivierter Replizierung konfiguriert ist und bei denen ein Datastore angehängt ist
- Ähnliche Storage-Funktionsprofile
- Ähnliche VM Storage Policies mit Replizierungsfunktion, die in SRM abgebildet werden muss
- Virtual Machines
- Gepaarte geschützte Standorte und Recovery-Standorte
- Quell- und Ziel-Datastores sollten auf den jeweiligen Sites gemountet werden

### **Schritte**

- 1. Melden Sie sich bei Ihrem vCenter Server an und klicken Sie dann auf Menü:Site Recovery[Protection Groups].
- 2. Klicken Sie im Fensterbereich **Schutzgruppen** auf **Neu**.
- 3. Geben Sie einen Namen und eine Beschreibung für die Schutzgruppe, Richtung an, und klicken Sie dann auf **WEITER**.
- 4. Wählen Sie im Feld **Typ** eine der folgenden Optionen aus:

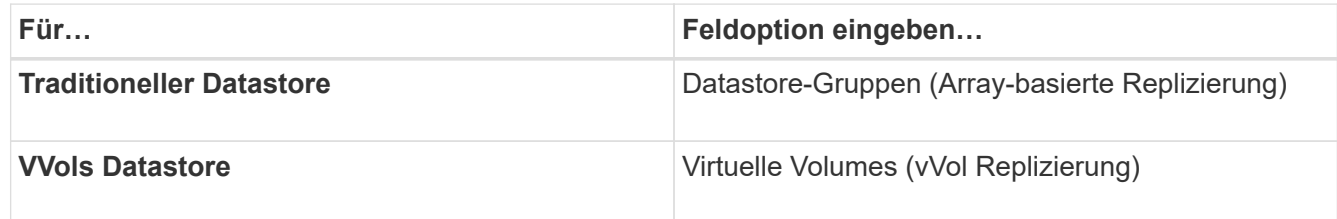

Die Fehlerdomäne ist nichts anderes als SVMs mit aktivierter Replizierung. Die SVMs, deren Peering nur implementiert wurde und keine Probleme auftreten, werden angezeigt.

5. Wählen Sie auf der Registerkarte **Replikationsgruppen** entweder das aktivierte Array-Paar oder die Replikationsgruppen aus, für die Sie die virtuelle Maschine konfiguriert haben, und klicken Sie dann auf **WEITER**.

Alle virtuellen Maschinen in der Replikationsgruppe werden der Schutzgruppe hinzugefügt.

- 6. Wählen Sie entweder den vorhandenen Wiederherstellungsplan aus oder erstellen Sie einen neuen Plan, indem Sie auf **zu neuem Wiederherstellungsplan hinzufügen** klicken.
- 7. Überprüfen Sie auf der Registerkarte **Ready to Complete** die Details der von Ihnen erstellten Schutzgruppe und klicken Sie dann auf **Finish**.

### <span id="page-4-0"></span>**Kombinieren Sie geschützte Standorte und Recovery-Standorte**

Sie müssen die geschützten und Recovery-Standorte, die mit Ihrem vSphere Client erstellt wurden, kombinieren, um Storage Replication Adapter (SRA) zu aktivieren, um die Storage-Systeme zu ermitteln.

### **Bevor Sie beginnen**

- Sie müssen Site Recovery Manager (SRM) auf den geschützten und Recovery-Standorten installiert haben.
- Sie müssen SRA auf den geschützten und Recovery-Standorten installiert haben.

### **Über diese Aufgabe**

Bei SnapMirror Fan-out-Konfigurationen wird ein Quell-Volume auf zwei unterschiedliche Ziele repliziert. Diese erzeugen ein Problem während der Recovery, wenn SRM die Virtual Machine vom Ziel wiederherstellen muss.

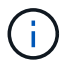

Storage Replication Adapter (SRA) unterstützt keine Fan-out-SnapMirror-Konfigurationen.

### **Schritte**

- 1. Doppelklicken Sie auf der Startseite des vSphere Clients auf **Site Recovery** und klicken Sie dann auf **Sites**.
- 2. Klicken Sie auf MENU:Objekte[Aktionen > Standorte paaren].
- 3. Geben Sie im Dialogfeld **Site Recovery Manager Servers** die Adresse des Platform Services Controller des geschützten Standorts ein, und klicken Sie dann auf **Next**.
- 4. Gehen Sie im Abschnitt **vCenter Server auswählen** wie folgt vor:
	- a. Stellen Sie sicher, dass der vCenter Server des geschützten Standorts als übereinstimmender Kandidat für das Pairing angezeigt wird.
	- b. Geben Sie die SSO-Administratoranmeldedaten ein, und klicken Sie dann auf **Fertig stellen**.
- 5. Wenn Sie dazu aufgefordert werden, klicken Sie auf **Ja**, um die Sicherheitszertifikate zu akzeptieren.

### **Ergebnisse**

Sowohl die geschützten als auch die Wiederherstellungsstandorte werden im Dialogfeld Objekte angezeigt.

### <span id="page-4-1"></span>**Konfigurieren Sie geschützte Ressourcen und Recovery-Standortressourcen**

Sie müssen die Ressourcenzuordnungen wie VM-Netzwerke, ESXi-Hosts und Ordner auf beiden Standorten konfigurieren, damit jede Ressource vom geschützten Standort auf die entsprechende Ressource am Recovery-Standort abgebildet werden kann.

Sie müssen die folgenden Ressourcenkonfigurationen durchführen:

- Netzwerkzuordnungen
- Ordnerzuordnungen
- Ressourcen-Zuordnungen

• Platzhalter-Datenspeicher

### **Konfigurieren Sie die Netzwerkzuordnungen**

Sie müssen Ihre Netzwerke am geschützten Standort und am Recovery-Standort zuordnen, um eine Kommunikation zwischen ihnen zu ermöglichen.

### **Bevor Sie beginnen**

Sie müssen die geschützten und die Recovery-Standorte miteinander verbunden haben.

### **Schritte**

- 1. Melden Sie sich bei Ihrem vCenter Server an und klicken Sie auf Menü:Site Recovery[Sites].
- 2. Wählen Sie Ihre geschützte Seite aus, und klicken Sie dann auf **Verwalten**.
- 3. Wählen Sie auf der Registerkarte Verwalten die Option **Netzwerkzuordnungen** aus.
- 4.

Klicken Sie auf das Symbol, um eine neue Netzwerkzuordnung zu erstellen.

Der Assistent "Netzwerkzuordnung erstellen" wird angezeigt.

- 5. Führen Sie im Assistenten "Netzwerkzuordnung erstellen" folgende Schritte aus:
	- a. Wählen Sie **Zuordnungen automatisch für Netzwerke mit übereinstimmenden Namen** aus, und klicken Sie auf **Weiter**.
	- b. Wählen Sie die erforderlichen Rechenzentrumsobjekte für die geschützten und Wiederherstellungsstandorte aus, und klicken Sie auf **Zuordnungen hinzufügen**.
	- c. Klicken Sie auf **Weiter**, nachdem Zuordnungen erfolgreich erstellt wurden.
	- d. Wählen Sie das Objekt aus, das früher zum Erstellen einer umgekehrten Zuordnung verwendet wurde, und klicken Sie dann auf **Fertig stellen**.

### **Ergebnisse**

Auf der Seite Netzwerkzuordnungen werden die geschützten Standortressourcen und die Ressourcen des Recovery-Standorts angezeigt. Sie können die gleichen Schritte für andere Netzwerke in Ihrer Umgebung befolgen.

### **Konfigurieren von Ordnerzuordnungen**

Sie müssen Ihre Ordner auf dem geschützten Standort und dem Wiederherstellungsstandort zuordnen, um die Kommunikation zwischen ihnen zu ermöglichen.

### **Bevor Sie beginnen**

Sie müssen die geschützten und die Recovery-Standorte miteinander verbunden haben.

### **Schritte**

- 1. Melden Sie sich bei Ihrem vCenter Server an, und klicken Sie auf das Menü:Site Recovery[Sites].
- 2. Wählen Sie Ihre geschützte Seite aus, und klicken Sie dann auf **Verwalten**.
- 3. Wählen Sie auf der Registerkarte Verwalten die Option **Ordnerzuordnungen** aus.
- 4. Klicken Sie auf das **Symbol, um eine neue Ordnerzuordnung zu erstellen.**

Der Assistent zum Erstellen der Ordnerzuordnung wird angezeigt.

- 5. Führen Sie im Assistenten \* Ordnerzuordnung erstellen\* folgende Schritte aus:
	- a. Wählen Sie **Zuordnungen automatisch für Ordner mit übereinstimmenden Namen vorbereiten** aus, und klicken Sie auf **Weiter**.
	- b. Wählen Sie die erforderlichen Rechenzentrumsobjekte für die geschützten und Wiederherstellungsstandorte aus, und klicken Sie auf **Zuordnungen hinzufügen**.
	- c. Klicken Sie auf **Weiter**, nachdem Zuordnungen erfolgreich erstellt wurden.
	- d. Wählen Sie das Objekt aus, das früher zum Erstellen einer umgekehrten Zuordnung verwendet wurde, und klicken Sie dann auf **Fertig stellen**.

#### **Ergebnisse**

Auf der Seite **Ordnerzuordnungen** werden die geschützten Site-Ressourcen und die Ressourcen des Recovery-Standortes angezeigt. Sie können die gleichen Schritte für andere Netzwerke in Ihrer Umgebung befolgen.

### **Konfigurieren von Ressourcenzuordnungen**

Sie müssen Ihre Ressourcen am geschützten Standort und am Recovery-Standort zuordnen, damit Virtual Machines für ein Failover zu einer oder anderen Host-Gruppe konfiguriert werden.

### **Bevor Sie beginnen**

Sie müssen die geschützten und die Recovery-Standorte miteinander verbunden haben.

#### **Über diese Aufgabe**

```
[NOTE]
====Im Site Recovery Manager (SRM) können Ressourcen in Ressourcen-Pools, ESXi
Hosts oder vSphere Clustern zusammengefasst werden.
=.Schritte
. Melden Sie sich bei Ihrem vCenter Server an, und klicken Sie auf das
Menü:Site Recovery[Sites].
. Wählen Sie Ihre geschützte Seite aus, und klicken Sie dann auf
*Verwalten*.
. Wählen Sie auf der Registerkarte Verwalten die Option
*Ressourcenzuordnungen* aus.
. Klicken Sie auf das image:../media/new-resource-mappings.gif[""] Symbol
zum Erstellen einer neuen Ressourcenzuordnung.
+Der Assistent "Ressourcenzuordnung erstellen" wird angezeigt.
. Führen Sie im Assistenten * Ressourcen-Mapping erstellen* folgende
Schritte aus:
+
```
.. Wählen Sie \*Zuordnungen automatisch für Ressource vorbereiten mit übereinstimmenden Namen\* und klicken Sie auf \*Weiter\*. .. Wählen Sie die erforderlichen Rechenzentrumsobjekte für die geschützten und Wiederherstellungsstandorte aus, und klicken Sie auf \*Zuordnungen hinzufügen\*. .. Klicken Sie auf \*Weiter\*, nachdem Zuordnungen erfolgreich erstellt wurden. .. Wählen Sie das Objekt aus, das früher zum Erstellen einer umgekehrten Zuordnung verwendet wurde, und klicken Sie dann auf \*Fertig stellen\*. .Ergebnisse Auf der Seite Ressourcenzuordnungen werden die geschützten Standortressourcen und die Ressourcen des Recovery-Standorts angezeigt. Sie können die gleichen Schritte für andere Netzwerke in Ihrer Umgebung befolgen. [[ID33592df70e5918f2a866d44e5f52e170]] = Zuordnung von Storage-Richtlinien :allow-uri-read: :experimental: :icons: font :relative\_path: ./manage/ :imagesdir: {root path}{relative path}../media/ [role="lead"] Sie sollten die Storage-Richtlinien am geschützten Standort den Storage-Richtlinien am Recovery-Standort zuordnen, damit Ihre Recovery-Pläne die wiederhergestellten Virtual Machines auf den entsprechenden Datastores basierend auf Ihren Zuordnungen platzieren. Nachdem die Virtual Machine am Recovery-Standort wiederhergestellt wurde, wird die zugeordnete VM-Speicherrichtlinie der Virtual Machine zugewiesen. .Schritte . Klicken Sie im vSphere-Client auf MENU:Standortwiederherstellung[Site Recovery öffnen]. . Klicken Sie auf der Registerkarte \*Standortpaar\* auf Menü:Konfigurieren[Storage Policy Mappings]. . Wählen Sie die gewünschte Site aus, und klicken Sie dann auf \*Neu\*, um eine neue Zuordnung zu erstellen. . Wählen Sie die Option \*Automatische Vorbereitung von Zuordnungen für Speicherrichtlinien mit übereinstimmenden Namen\*, und klicken Sie dann auf

```
*WEITER*.
+SRM wählt Storage-Richtlinien am geschützten Standort aus, für den eine
Storage-Richtlinie mit demselben Namen am Recovery-Standort vorhanden ist.
Wenn Sie jedoch die Option für die manuelle Zuordnung auswählen, können
Sie mehrere Speicherrichtlinien auswählen.
. Klicken Sie auf *Zuordnungen hinzufügen* und klicken Sie auf *WEITER*.
. Wählen Sie im Abschnitt *Reverse Mapping* die erforderlichen
Kontrollkästchen für die Zuordnung aus und klicken Sie dann auf *NEXT*.
. Überprüfen Sie im Abschnitt * Ready to Complete* Ihre Auswahl und
klicken Sie auf *FINISH*.
[[IDdbb20ab7c11ae524ee8d1e2156bc7a61]]
= Platzhalter-Datastores konfigurieren
:allow-uri-read:
:experimental:
:icons: font
:relative_path: ./manage/
: imagesdir: {root path}{relative path}../media/
[role="lead"]
Sie müssen einen Platzhalterdatenspeicher konfigurieren, um einen Platz im
vCenter Inventar am Recovery-Standort für die geschützte Virtual Machine
(VM) zu speichern. Der Platzhalter-Datenspeicher muss nicht groß sein, da
die Platzhalter-VMs klein sind und nur einige Hundert Kilobyte verwenden.
.Bevor Sie beginnen
* Sie müssen die geschützten und die Recovery-Standorte miteinander
verbunden haben.
* Sie müssen Ihre Ressourcen-Zuordnungen konfiguriert haben.
.Schritte
. Melden Sie sich bei Ihrem vCenter Server an, und klicken Sie auf das
Menü:Site Recovery[Sites].
. Wählen Sie Ihre geschützte Seite aus, und klicken Sie dann auf
*Verwalten*.
. Wählen Sie auf der Registerkarte Verwalten die Option *Platzhalter-
Datenspeicher* aus.
. Klicken Sie auf das image:../media/new-placeholder-datastore.gif[""]
Symbol, um einen neuen Platzhalter-Datenspeicher zu erstellen.
. Wählen Sie den entsprechenden Datenspeicher aus, und klicken Sie dann
```
auf \*OK\*.  $+$ [NOTE]  $=$ Als Platzhalter-Datenspeicher können lokale oder Remote-Standorte verwendet werden und sollten nicht repliziert werden.  $====$ . Wiederholen Sie die Schritte 3 bis 5, um einen Platzhalter-Datenspeicher für den Recovery-Standort zu konfigurieren. [[IDa0fa9270192015173912f785d4f0a0a1]] = Konfigurieren Sie SRA mit Array Manager :allow-uri-read: :icons: font :relative\_path: ./manage/ : imagesdir: {root path}{relative path}../media/ [role="lead"] Sie können Storage Replication Adapter (SRA) mithilfe des \*Array Manager\*- Assistenten von Site Recovery Manager (SRM) konfigurieren, um Interaktionen zwischen SRM und Storage Virtual Machines (SVMs) zu ermöglichen. .Bevor Sie beginnen \* In SRM müssen die geschützten Standorte und die Recovery-Standorte kombiniert werden. \* Sie müssen Ihren Speicher konfiguriert haben, bevor Sie den Array Manager konfigurieren. \* Sie müssen SnapMirror Beziehungen zwischen den geschützten Standorten und den Recovery-Standorten konfiguriert und repliziert haben. \* Um Mandantenfähigkeit zu ermöglichen, müssen Sie die SVM Management-LIFs aktivieren. .Über diese Aufgabe SRA unterstützt das Management auf Cluster-Ebene und das Management der SVM. Wenn Sie Storage auf Cluster-Ebene hinzufügen, können Sie alle SVMs im Cluster erkennen und ausführen. Wenn Sie Storage auf SVM-Ebene hinzufügen, können Sie nur die spezifische SVM managen. [NOTE] ====

VMware unterstützt das NFS4.1 Protokoll für SRM nicht.  $====$ .Schritte . Klicken Sie in SRM auf \*Array Manager\* und dann auf \*Array Manager hinzufügen\*. . Geben Sie die folgenden Informationen ein, um das Array in SRM zu beschreiben: + .. Geben Sie einen Namen ein, um den Array-Manager im Feld \*Anzeigename\* zu identifizieren. .. Wählen Sie im Feld \*SRA Typ\* \*NetApp Storage Replication Adapter für ONTAP\* aus. .. Geben Sie die Informationen ein, die für eine Verbindung zum Cluster oder zur SVM benötigen: + \*\*\* Wenn Sie eine Verbindung zu einem Cluster herstellen, sollten Sie die Cluster-Management-LIF eingeben. \*\*\* Wenn Sie eine direkte Verbindung zu einer SVM herstellen, sollten Sie die IP-Adresse der SVM Management LIF eingeben. + [NOTE] ==== Bei der Konfiguration des Array-Managers müssen Sie die gleiche Verbindung und die gleichen Anmeldeinformationen für das Speichersystem verwenden, das zum Hinzufügen des Speichersystems im Menü \*Storage Systems\* der virtuellen Speicherkonsole verwendet wurde. Wenn beispielsweise die Konfiguration des Array Managers auf SVM-Umfang festgelegt ist, muss der Storage unter VSC auf SVM-Ebene hinzugefügt werden.  $=$ .. Wenn Sie eine Verbindung zu einem Cluster herstellen, geben Sie den Namen der SVM in das Feld \*SVM Name\* ein.  $+$ Sie können dieses Feld auch leer lassen. .. \*Optional:\* Geben Sie die Volumes ein, die im Feld \* Volume include list\* entdeckt werden sollen.  $+$ Sie können das Quell-Volume am geschützten Standort und das replizierte Ziel-Volume am Recovery-Standort eingeben. Sie können entweder den vollständigen Volume-Namen oder den Namen des partiellen Volumes eingeben.

9

+

```
Wenn Sie zum Beispiel Volume src vol1 entdecken möchten, das sich in
einer SnapMirror-Beziehung zu Volume dst vol1 befindet, müssen Sie im
Feld Protected Site src vol1 und dst vol1 im Feld Recovery Site
angeben.
.. *Optional:* Geben Sie im Feld *Volume exclude list* die Volumes ein,
die von der Ermittlung ausgeschlossen werden sollen.
+
Sie können das Quell-Volume am geschützten Standort und das replizierte
Ziel-Volume am Recovery-Standort eingeben. Sie können entweder den
vollständigen Volume-Namen oder den Namen des partiellen Volumes eingeben.
+
Wenn Sie zum Beispiel Volume src vol1 ausschließen möchten, das sich in
einer SnapMirror-Beziehung zu Volume _dst_vol1_ befindet, müssen Sie im
Feld Protected Site src vol1 und im Feld Recovery Site dst vol1
angeben.
.. Geben Sie im Feld *Benutzername* den Benutzernamen des Kontos auf
Cluster-Ebene oder das SVM-Level-Konto ein.
.. Geben Sie das Passwort des Benutzerkontos im Feld *Passwort* ein.
. Klicken Sie Auf *Weiter*.
. Überprüfen Sie, ob das Array erkannt und unten im Fenster *Array Manager
hinzufügen* angezeigt wird.
. Klicken Sie Auf *Fertig Stellen*.
.Nachdem Sie fertig sind
Sie können dieselben Schritte für den Recovery-Standort befolgen, indem
Sie die entsprechenden SVM-Management-IP-Adressen und Anmeldedaten
verwenden. Auf dem Bildschirm *Array Pairs* aktivieren des Assistenten *
Array Manager hinzufügen* müssen Sie überprüfen, ob das richtige Array-
Paar ausgewählt ist und dass es als bereit für die Aktivierung angezeigt
wird.
:leveloffset: -1
[[ID6f103024b009e307bc1d586ec2c03bea]]
= Überprüfung replizierter Storage-Systeme
:allow-uri-read:
:experimental:
:icons: font
```

```
:relative_path: ./manage/
:imagesdir: {root path}{relative path}../media/
[role="lead"]
Sie müssen überprüfen, ob der geschützte Standort und der Recovery-
Standort nach der Konfiguration des Storage Replication Adapter (SRA)
erfolgreich miteinander gepaart wurden. Das replizierte Storage-System
muss sowohl vom geschützten als auch vom Recovery-Standort erkannt werden
können.
.Bevor Sie beginnen
* Sie müssen Ihr Storage-System konfiguriert haben.
* Sie müssen den geschützten Standort und den Recovery-Standort mit dem
SRM Array Manager gekoppelt haben.
* Bevor Sie den Test-Failover-Betrieb und den Failover-Vorgang für SRA
durchführen, müssen Sie die Lizenz und die SnapMirror Lizenz aktivieren.
.Schritte
. Melden Sie sich bei Ihrem vCenter Server an.
. Navigieren Sie zum Menü:Site Recovery[Array Based Replication].
. Wählen Sie die gewünschte SVM aus, und überprüfen Sie die entsprechenden
Details in den *Array-Paaren*.
+Die Speichersysteme müssen am geschützten Standort und am Recovery-
Standort mit dem Status "'Enabled'" erkannt werden.
[[ID61f0e571779677a0a7d91649248e2290]]
= Sicherung ungesicherter Virtual Machines
:allow-uri-read:
:experimental:
:icons: font
:relative_path: ./manage/
:imagesdir: {root_path}{relative_path}../media/
[role="lead"]
Sie können den Schutz Ihrer vorhandenen ungeschützten Virtual Machines
konfigurieren, die mit VM Storage Policy erstellt wurden, wobei die
Replizierung deaktiviert ist. Um einen Schutz zu gewährleisten, sollten
Sie die VM-Storage-Richtlinie ändern und eine Replizierungsgruppe
zuweisen.
```

```
.Über diese Aufgabe
Wenn die SVM sowohl IPv4 als auch IPv6 LIFs hat, sollten Sie IPv6 LIFs
deaktivieren und später Disaster-Recovery-Workflows durchführen.
.Schritte
. Klicken Sie auf die erforderliche Virtual Machine, und vergewissern Sie
sich, dass sie mit der VM-Standardspeicherrichtlinie konfiguriert ist.
. Klicken Sie mit der rechten Maustaste auf die ausgewählte virtuelle
Maschine, und klicken Sie auf MENU:VM-Richtlinien[VM-Storage-Richtlinien
bearbeiten].
. Wählen Sie eine VM-Speicherrichtlinie aus, bei der die Replikation
aktiviert ist. Klicken Sie dazu im Dropdown-Menü *VM-Speicherrichtlinie*
auf.
. Wählen Sie eine Replikationsgruppe aus dem Dropdown-Menü
*Replikationsgruppe* aus und klicken Sie dann auf *OK*.
+
Überprüfen Sie die Zusammenfassung der virtuellen Maschine, um zu
bestätigen, dass die virtuelle Maschine geschützt ist.
+[NOTE]
====Diese Version der virtuellen Appliance für VSC, VASA Provider und SRA
unterstützt kein Hot-Clone geschützter Virtual Machines. Sie sollten die
Virtual Machine ausschalten und dann den Klonvorgang ausführen.
====:leveloffset: -1
:leveloffset: -1
<<*Copyright-Informationen*
Copyright © 2024 NetApp. Alle Rechte vorbehalten. Gedruckt in den USA.
Dieses urheberrechtlich geschützte Dokument darf ohne die vorherige
schriftliche Genehmigung des Urheberrechtsinhabers in keiner Form und
durch keine Mittel – weder grafische noch elektronische oder mechanische,
einschließlich Fotokopieren, Aufnehmen oder Speichern in einem
elektronischen Abrufsystem – auch nicht in Teilen, vervielfältigt werden.
```
Software, die von urheberrechtlich geschütztem NetApp Material abgeleitet wird, unterliegt der folgenden Lizenz und dem folgenden Haftungsausschluss:

DIE VORLIEGENDE SOFTWARE WIRD IN DER VORLIEGENDEN FORM VON NETAPP ZUR VERFÜGUNG GESTELLT, D. H. OHNE JEGLICHE EXPLIZITE ODER IMPLIZITE GEWÄHRLEISTUNG, EINSCHLIESSLICH, JEDOCH NICHT BESCHRÄNKT AUF DIE STILLSCHWEIGENDE GEWÄHRLEISTUNG DER MARKTGÄNGIGKEIT UND EIGNUNG FÜR EINEN BESTIMMTEN ZWECK, DIE HIERMIT AUSGESCHLOSSEN WERDEN. NETAPP ÜBERNIMMT KEINERLEI HAFTUNG FÜR DIREKTE, INDIREKTE, ZUFÄLLIGE, BESONDERE, BEISPIELHAFTE SCHÄDEN ODER FOLGESCHÄDEN (EINSCHLIESSLICH, JEDOCH NICHT BESCHRÄNKT AUF DIE BESCHAFFUNG VON ERSATZWAREN ODER -DIENSTLEISTUNGEN, NUTZUNGS-, DATEN- ODER GEWINNVERLUSTE ODER UNTERBRECHUNG DES GESCHÄFTSBETRIEBS), UNABHÄNGIG DAVON, WIE SIE VERURSACHT WURDEN UND AUF WELCHER HAFTUNGSTHEORIE SIE BERUHEN, OB AUS VERTRAGLICH FESTGELEGTER HAFTUNG, VERSCHULDENSUNABHÄNGIGER HAFTUNG ODER DELIKTSHAFTUNG (EINSCHLIESSLICH FAHRLÄSSIGKEIT ODER AUF ANDEREM WEGE), DIE IN IRGENDEINER WEISE AUS DER NUTZUNG DIESER SOFTWARE RESULTIEREN, SELBST WENN AUF DIE MÖGLICHKEIT DERARTIGER SCHÄDEN HINGEWIESEN WURDE.

NetApp behält sich das Recht vor, die hierin beschriebenen Produkte jederzeit und ohne Vorankündigung zu ändern. NetApp übernimmt keine Verantwortung oder Haftung, die sich aus der Verwendung der hier beschriebenen Produkte ergibt, es sei denn, NetApp hat dem ausdrücklich in schriftlicher Form zugestimmt. Die Verwendung oder der Erwerb dieses Produkts stellt keine Lizenzierung im Rahmen eines Patentrechts, Markenrechts oder eines anderen Rechts an geistigem Eigentum von NetApp dar.

Das in diesem Dokument beschriebene Produkt kann durch ein oder mehrere US-amerikanische Patente, ausländische Patente oder anhängige Patentanmeldungen geschützt sein.

ERLÄUTERUNG ZU "RESTRICTED RIGHTS": Nutzung, Vervielfältigung oder Offenlegung durch die US-Regierung unterliegt den Einschränkungen gemäß Unterabschnitt (b)(3) der Klausel "Rights in Technical Data -Noncommercial Items" in DFARS 252.227-7013 (Februar 2014) und FAR 52.227- 19 (Dezember 2007).

Die hierin enthaltenen Daten beziehen sich auf ein kommerzielles Produkt und/oder einen kommerziellen Service (wie in FAR 2.101 definiert) und sind Eigentum von NetApp, Inc. Alle technischen Daten und die Computersoftware von NetApp, die unter diesem Vertrag bereitgestellt werden, sind gewerblicher Natur und wurden ausschließlich unter Verwendung privater Mittel entwickelt. Die US-Regierung besitzt eine nicht ausschließliche, nicht übertragbare, nicht unterlizenzierbare, weltweite, limitierte

unwiderrufliche Lizenz zur Nutzung der Daten nur in Verbindung mit und zur Unterstützung des Vertrags der US-Regierung, unter dem die Daten bereitgestellt wurden. Sofern in den vorliegenden Bedingungen nicht anders angegeben, dürfen die Daten ohne vorherige schriftliche Genehmigung von NetApp, Inc. nicht verwendet, offengelegt, vervielfältigt, geändert, aufgeführt oder angezeigt werden. Die Lizenzrechte der US-Regierung für das US-Verteidigungsministerium sind auf die in DFARS-Klausel 252.227- 7015(b) (Februar 2014) genannten Rechte beschränkt.

\*Markeninformationen\*

NETAPP, das NETAPP Logo und die unter link:http://www.netapp.com/TM\[http://www.netapp.com/TM^] aufgeführten Marken sind Marken von NetApp, Inc. Andere Firmen und Produktnamen können Marken der jeweiligen Eigentümer sein.